## 成績系統成績單列印格式錯誤簡單處理方式

**1.**首先確認字型是否為中,若不是請設回「中」即可。

「檢視→字型→中」

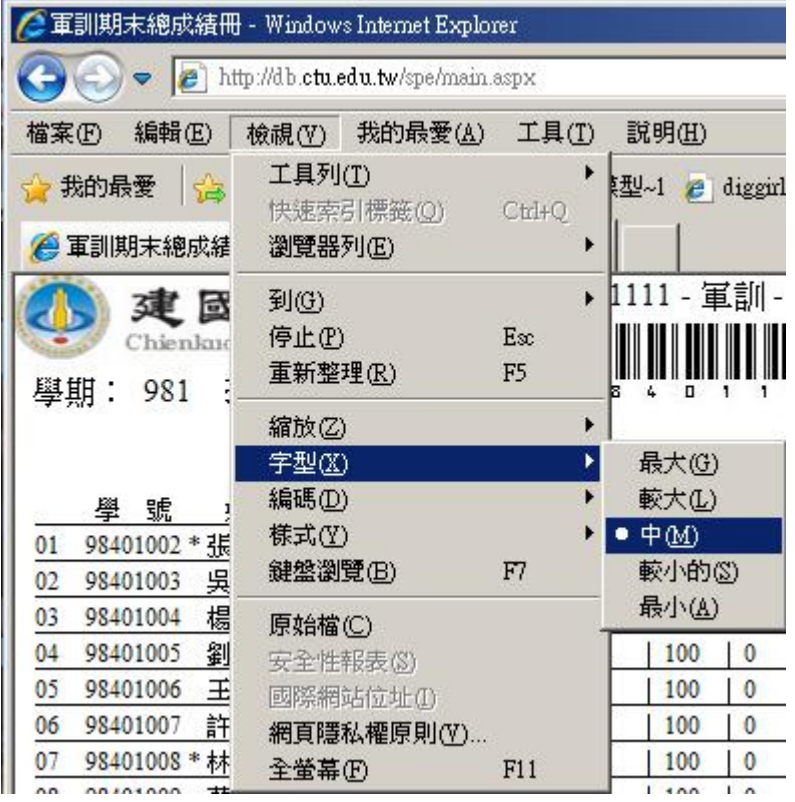

2.若字型改設爲「中」,但列印時還是超出範圍,則請調整列印格式。

## 「檔案→設定列印格式」

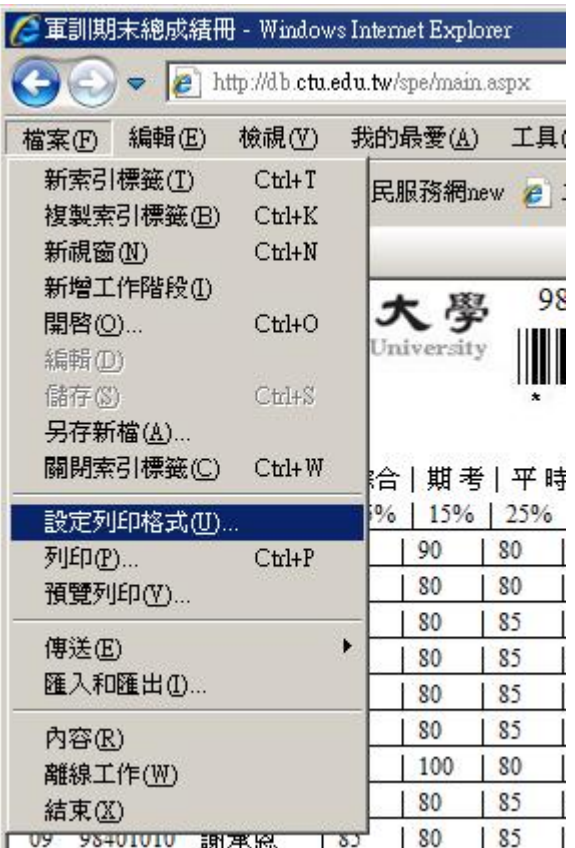

3.在「設定列印格式」視窗中將左右邊界設為 6mm 即可。

## 「邊界→左右邊界設爲 6mm」

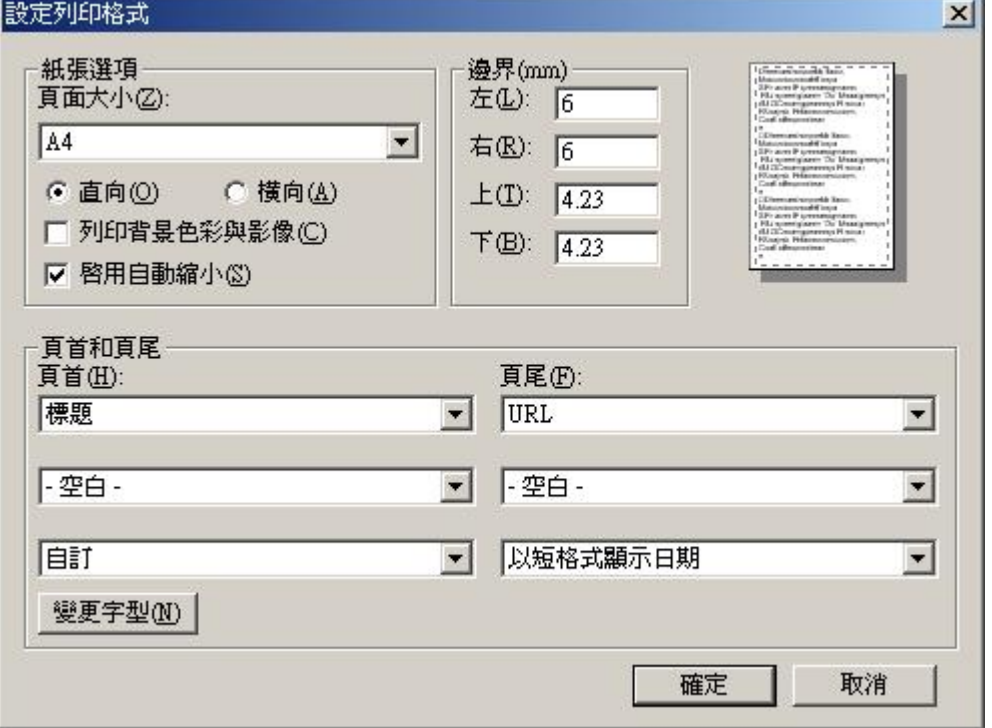